# **Instructions for Using the Park Trees Layer**

- **I. To view and search the mapped park trees on NavigateLA:**
	- 1. Click the link below (**A.**)
	- (**A.**) [NAVIGATELA.LACITY.ORG](http://navigatela.lacity.org/)
	- 2. Accept conditions of the disclaimer (**B.**)

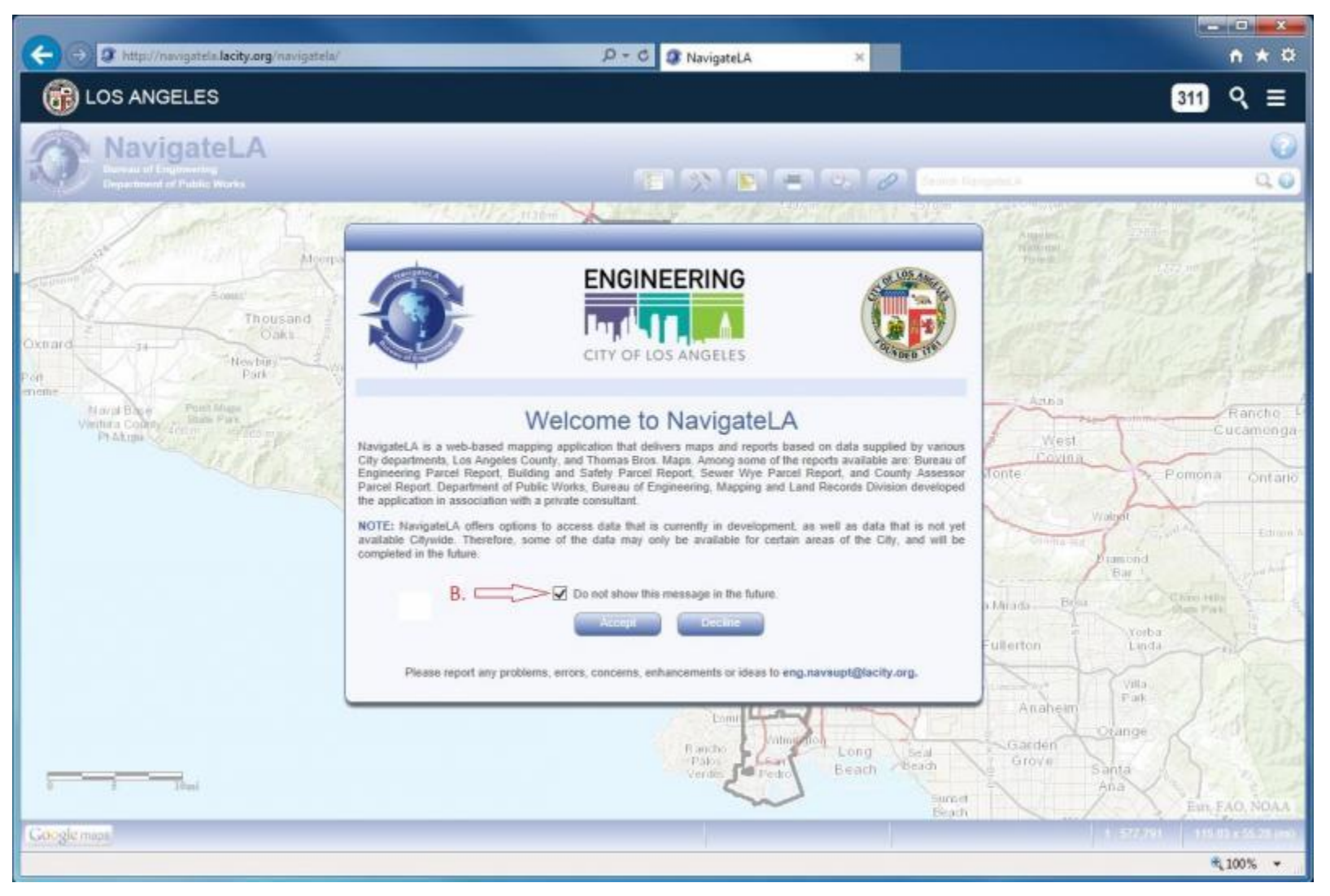

## **II. The next screen should look similar to this:**

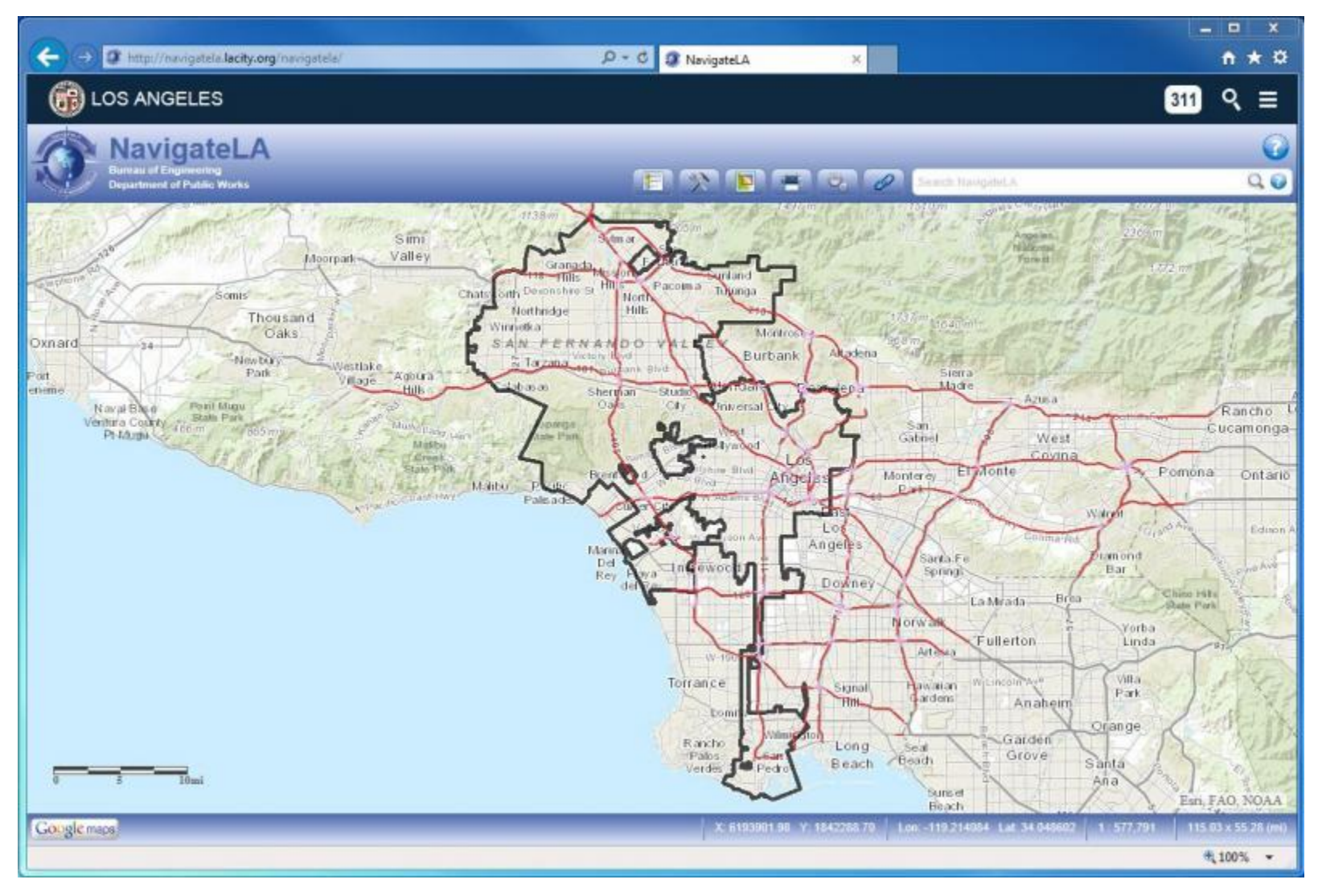

# **III. To view mapped park trees:**

- 1. Click the Menu Button (**A.**)
- 2. Table of Contents Menu Pops Up (**B.**)
- 3. Click on the Tiles new to "Recreationa and Parks Department (**C.**)
- 4. Check the Box next to Trees (**D.**)

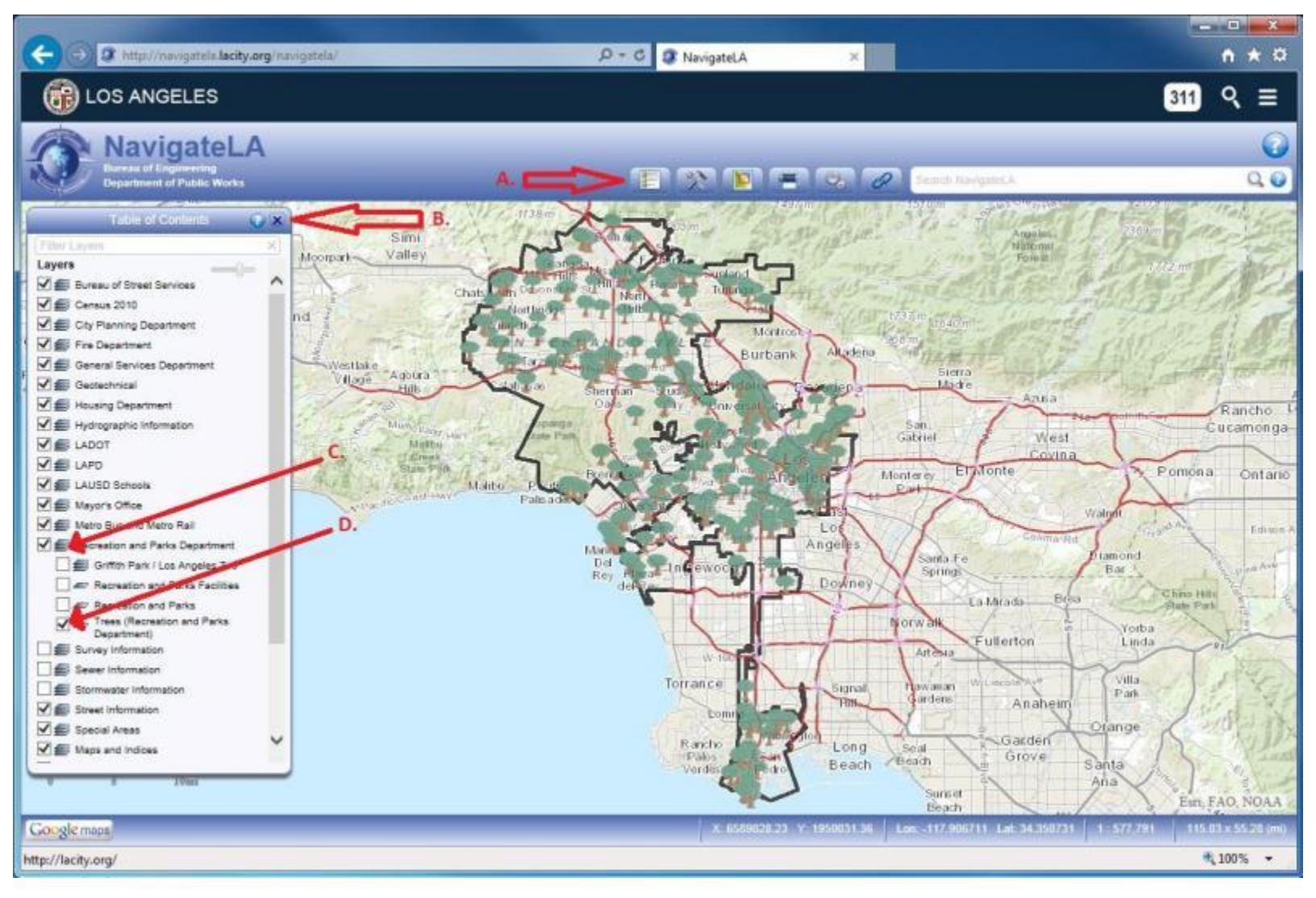

#### **III. To Zoom In on the mapped park trees:**

- 1. Click the Tools Button (**A.**)
- 2. Click the Zoom In Button (**B.**)

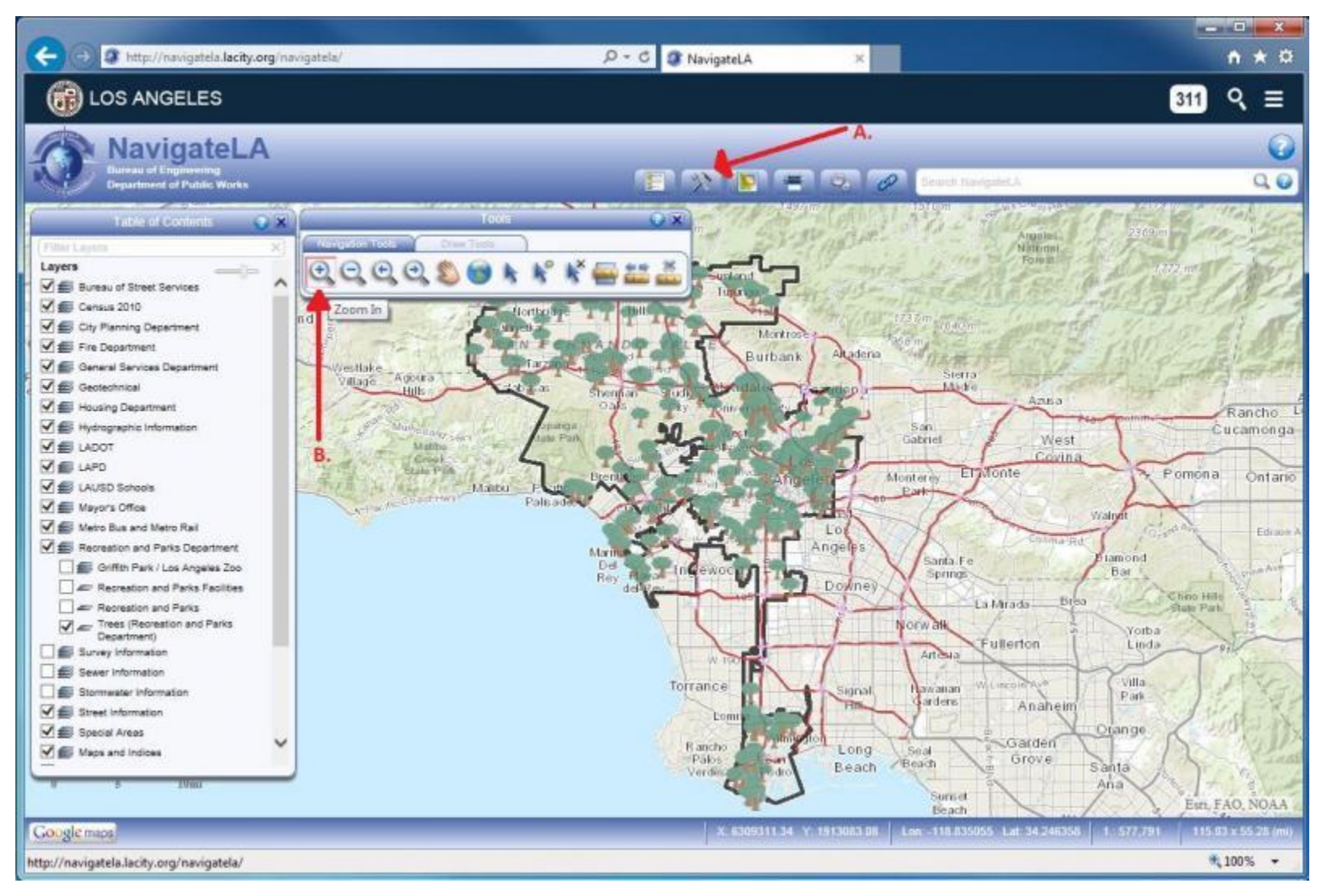

## **V. To zoom to a select screen size:**

- 1. Click on one corner of the new view and hold down the mouse button (**A.**)
- 2. Drag the mouse and release the button at the opposite corner of the new rectangular view (**B.**)

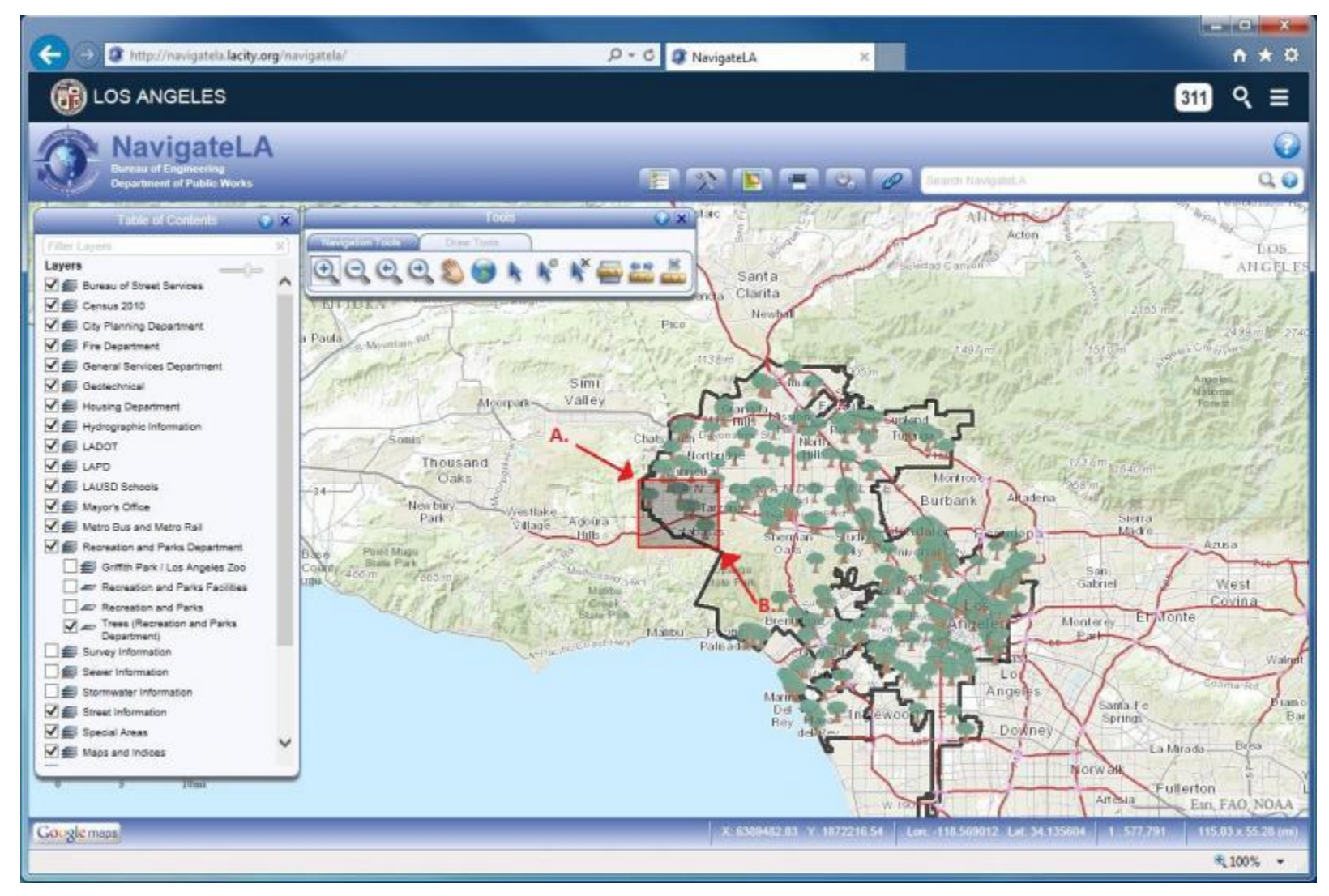

## **VI. To view a quick description of a tree:**

- 1. Click on the "Select a Feature" tool (**A.**)
- 2. Position the mouse pointer (still) on a tree and click the tree (**B.**)

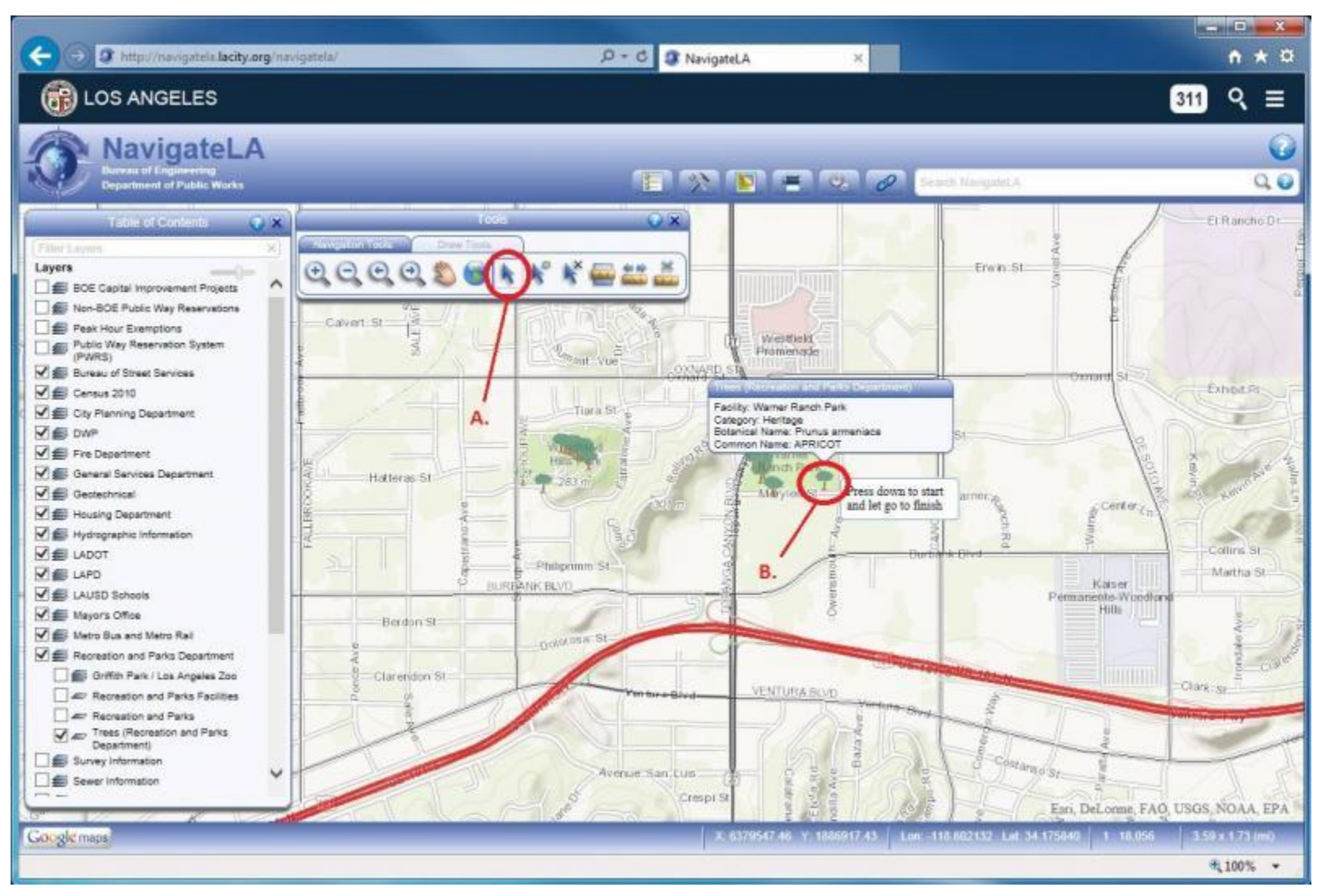

# **VII. Or, double click on the tree to pull up the tree report (A.):**

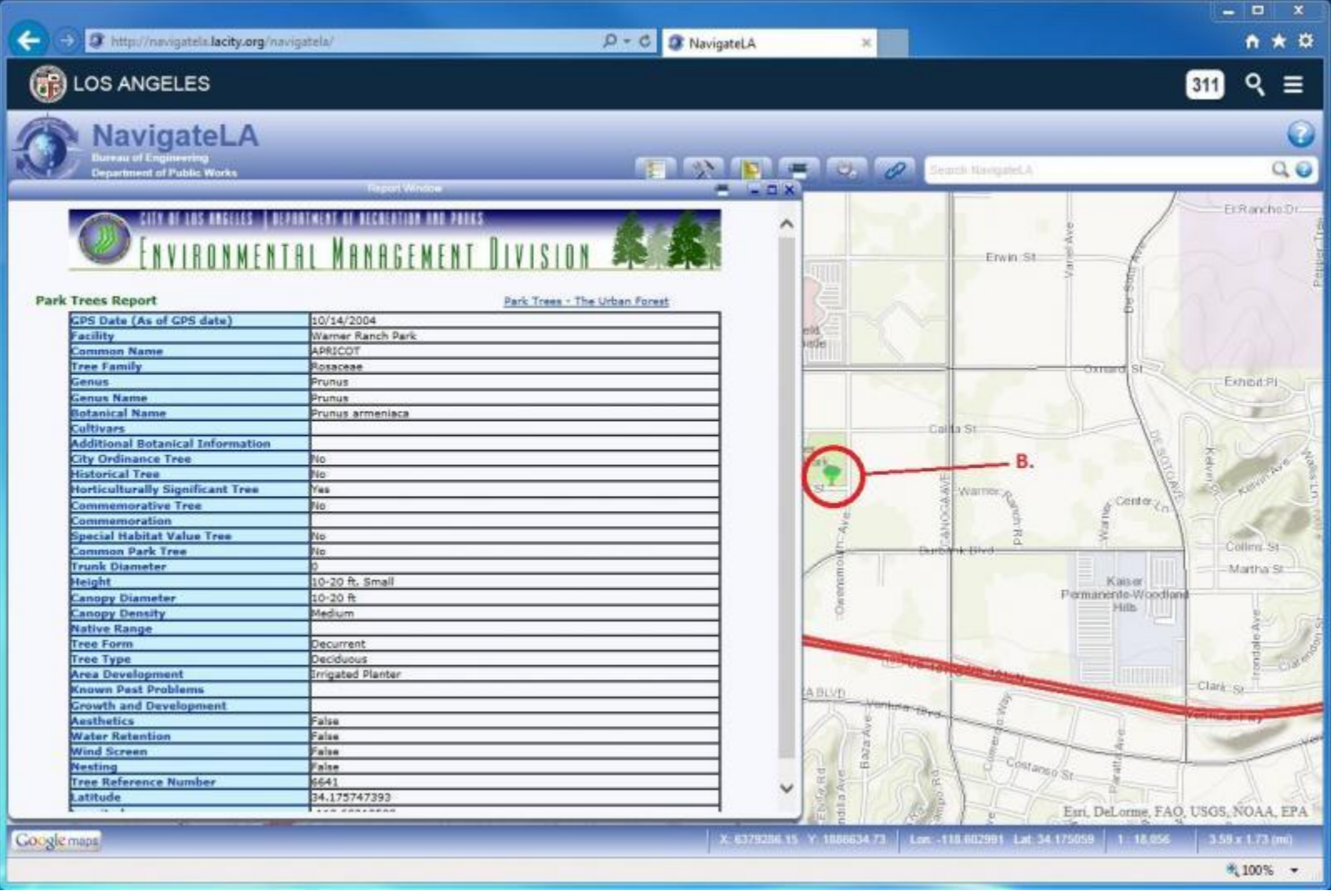